## **How To Setup O365 OST VHD Storage Template**

**Product:** ProfileUnity-FlexApp **Product Version:** 6.7 **Updated**: February 7, 2018

## **Description**

This process will help you through the setup process of the O365 OST VHD storage template.

## **Steps**

- 1. Login to the ProfieUnity server console as an Administrator.
- 2. Go to Administration>Templates.
- 3. Click **Import Template**

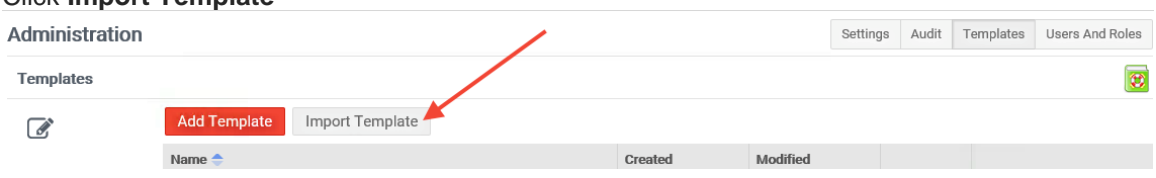

- 4. Select the *Template-Office 365 Outlook OST Storage Virtual Disk.json* file.
- 5. Template is imported and listed in grid.

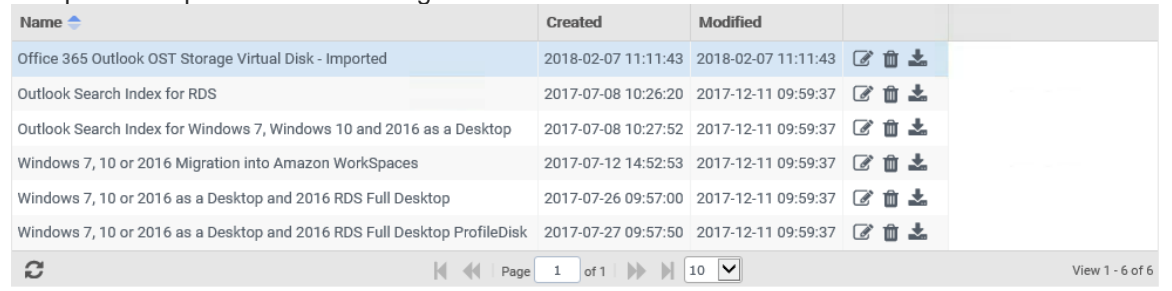

6. Go to **Configuration Management** and click **Create** to create a new Guided configuration.

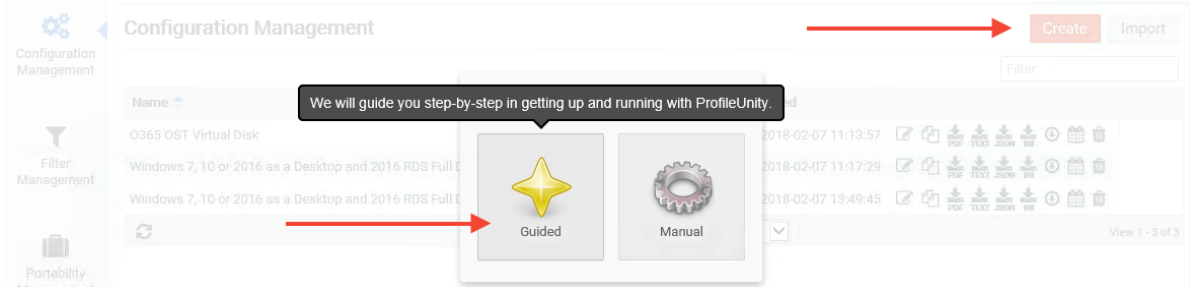

- 7. Accept the defaults on the Settings tab.
- 8. On the Template tab, select the following template drom the dropdown:

**Office 365 Outlook OST Storage Virtual Disk - Imported**

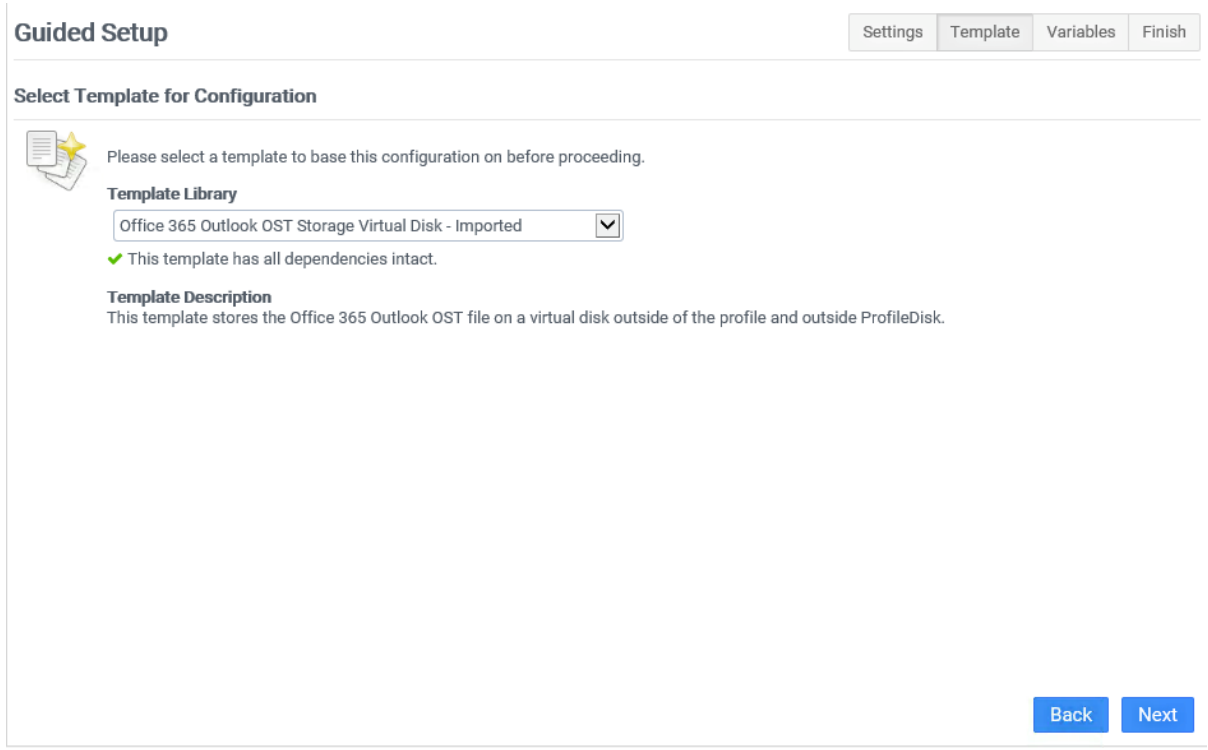

- 9. Click **Next** to proceed to the variables tab.
- 10. Here you will specifiy the shared network path/location that the Office 365 VHD will be stored, per user

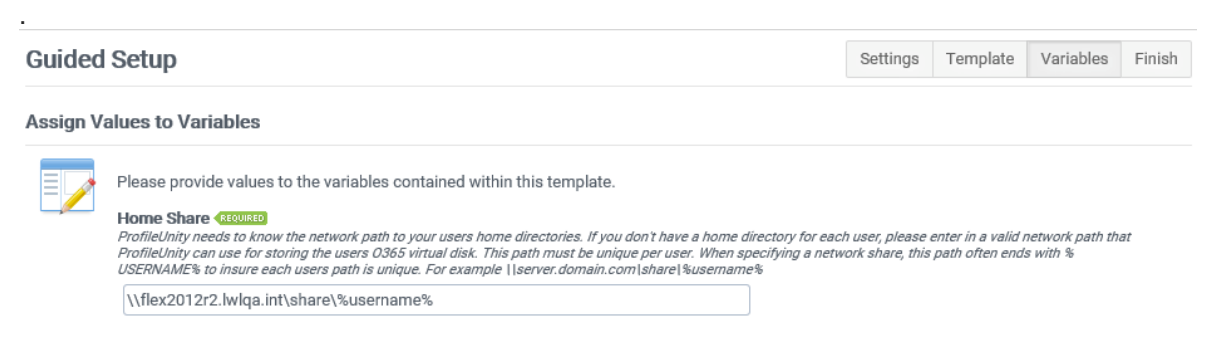

Next

**Back** 

11. After specifying, clieck **Next** to proceed to the Finish tab.

- 12. Click **Finish** to complete the config creation.
- 13. Once created, the config will appear in the **Configuration Management** grid.

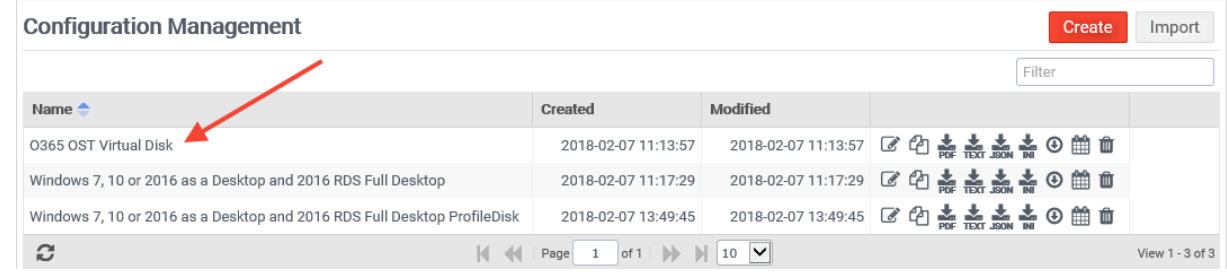

14. Click on the Configuration name to see the Modules that have been setup for this **Configuration** 

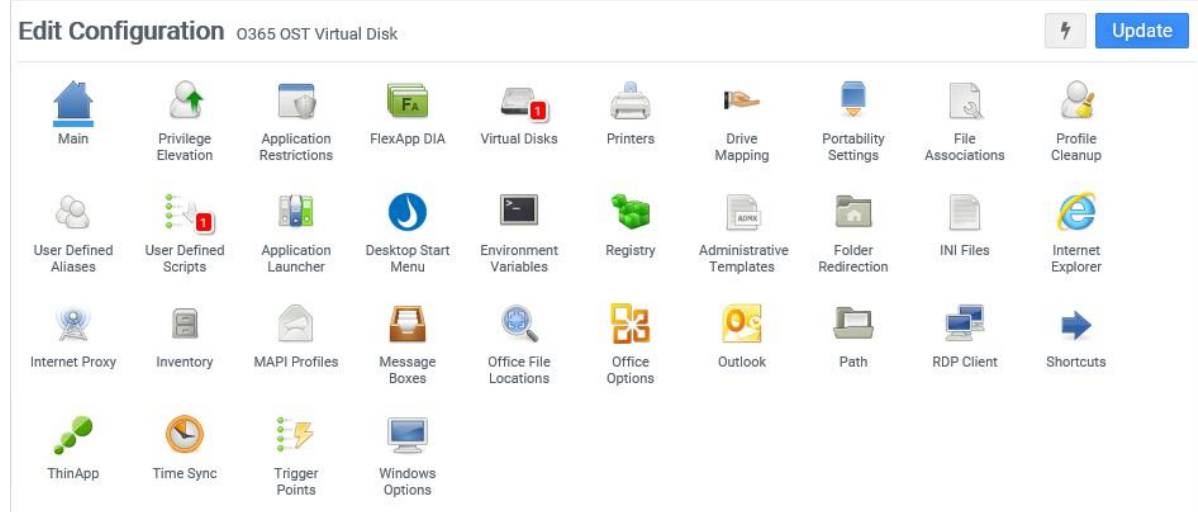

*15.* There should be two modules setup for the *Office 365 Outlook OST Storage Virtual Disk - Imported* config – Virtual Disks and User Defined Scripts. Click on each module and confirm the module was setup correctly, appearing similar to the examples given below.

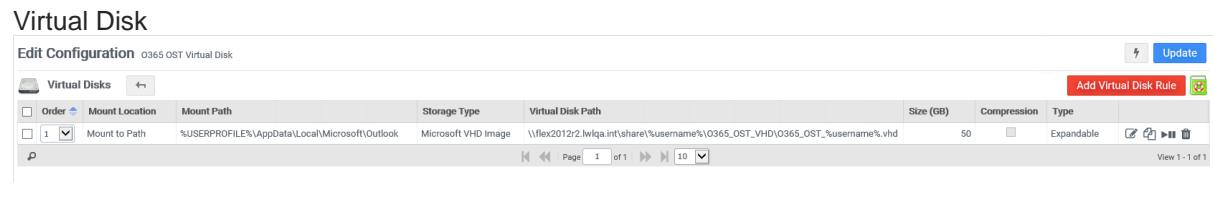

## User Defined Scripts

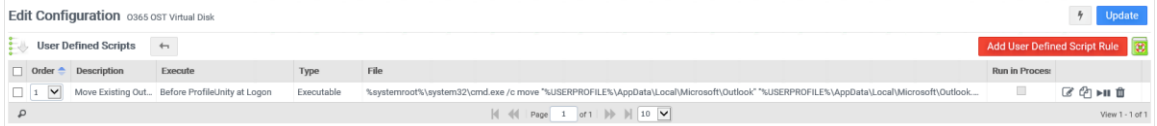

- 16. Once settings/paths are confirmed, click Update to be taken back to the main **Configuration Management** grid.
- 17. Click the small down arrow icon to deploy this configuration to your ProfileUnity NETLOGON directory.

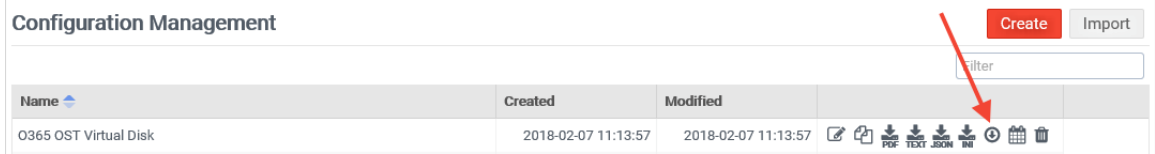

*Note: This configuration needs to run first in order to function correctly. The ProfileUnity Client proccesses configurations in alphabetical order so please ensure it is named accordingly in your setup.*

- 18. Once deployed, login to your ProfileUnity Client VM.
- 19. After you are logged into the system open Outlook 365 and complete any additional setup required.
- 20. You can now see the Virtual Disk created in the specified network path…

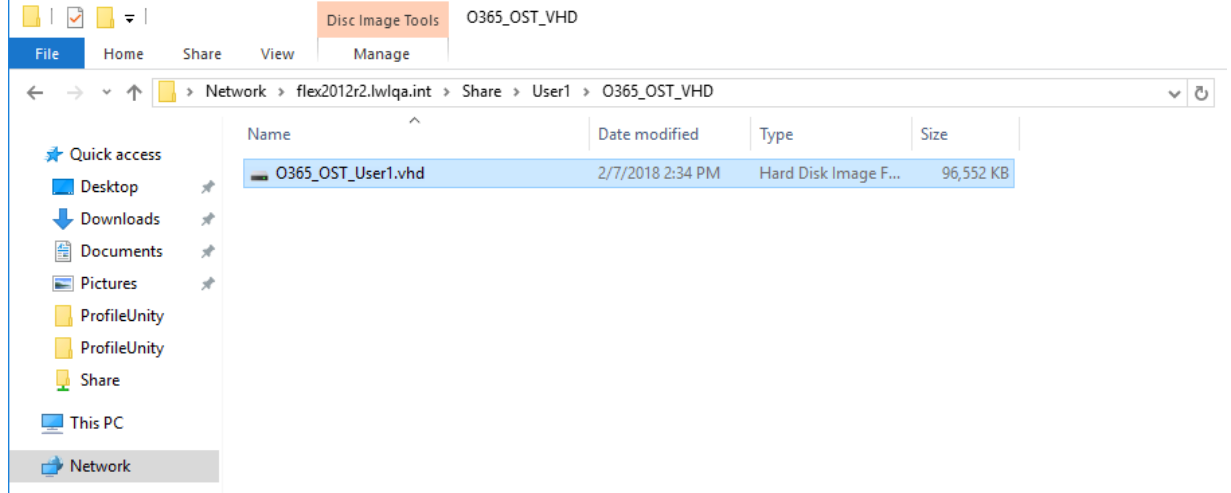

…and within the contents of the Virtual Disk contain the User's OST/Outlook data.

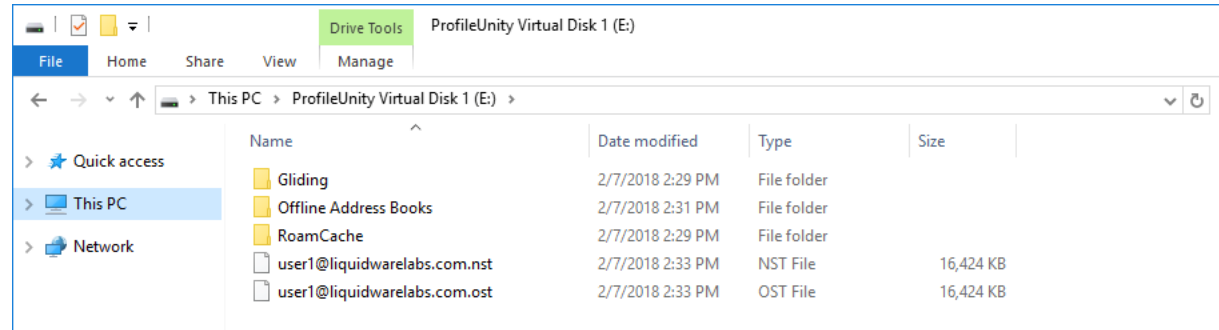

21. You can also find the mount point to this location within the User's Profile directory.

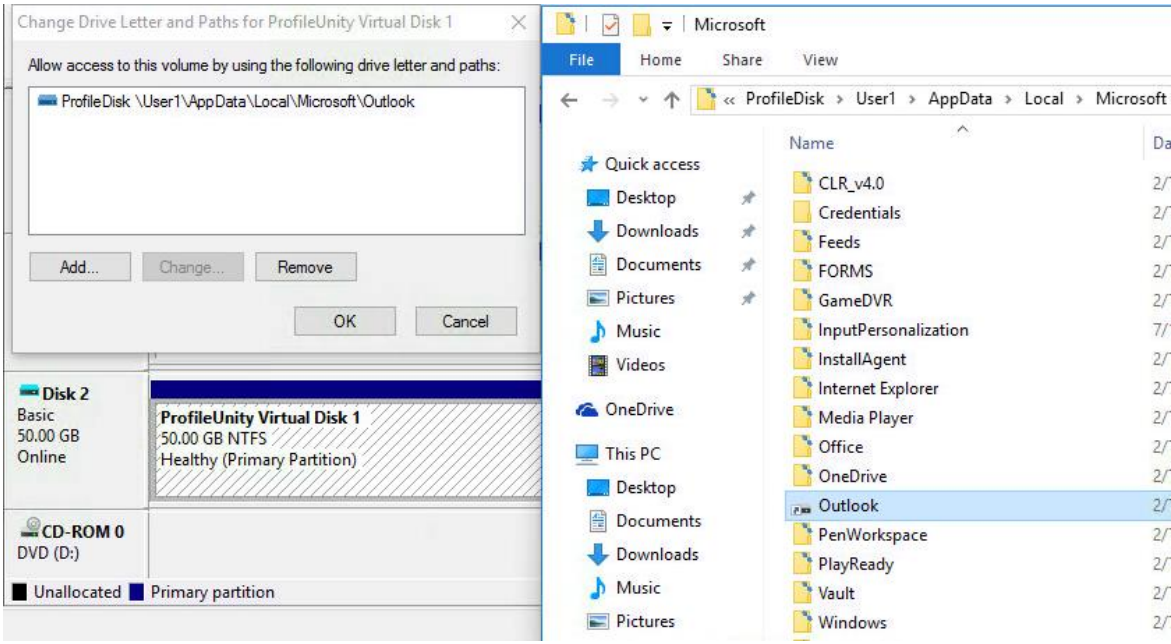

22. Setup is now verified and complete.